# **Kurzanleitung Vodafone Connector**

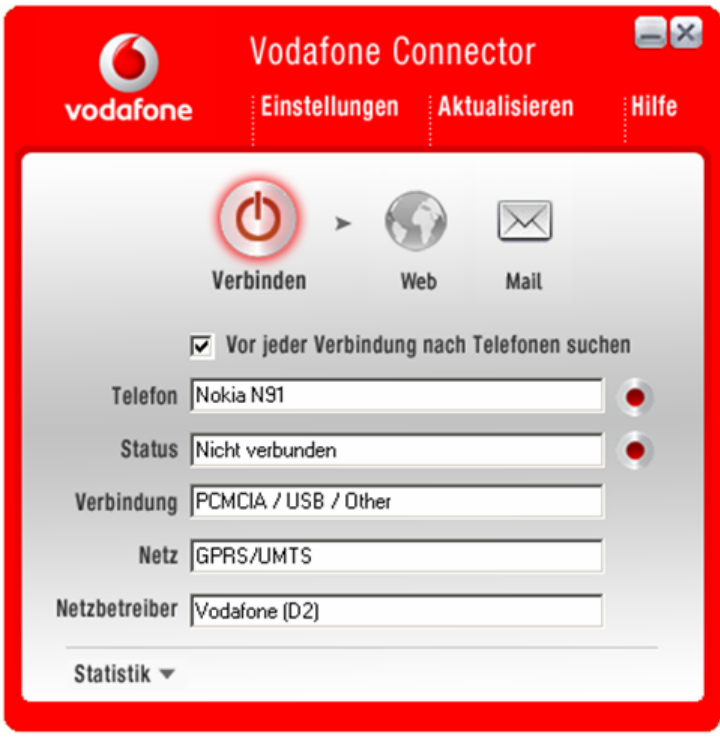

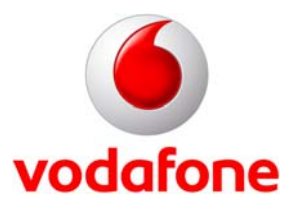

Stand: Februar 2007

## **1 Willkommen bei Vodafone Connector**

Vodafone Connector ist eine kompakte Software-Lösung, mit der Sie unter Nutzung Ihres Mobiltelefons schnell und einfach eine Verbindung ins mobile Internet herstellen können. Sie unterstützt nahezu alle auf dem Markt erhältlichen datenfähigen Mobiltelefone und stellt sicher – sofern ein Roaming-Partner zur Verfügung steht –, dass Sie sich weltweit per GSM, GPRS, EDGE, UMTS und UMTS Broadband ins Internet einwählen können.

**Systemvoraussetzungen:** Betriebssystem Windows 2000, Windows XP oder Windows Vista (32 Bit). Es wird empfohlen, das jeweils aktuell verfügbare Service Pack des Betriebssystems zu verwenden. Bitte beachten Sie, dass unter Windows Vista nur ausgewählte Handys unterstützt werden.

# **2 Installation**

**Hinweis**: Die Installation des Vodafone Connectors ist nur mit Administrator-Rechten möglich.

Die Installation ist sehr einfach. Schließen Sie zuerst alle laufenden Anwendungen und legen Sie die Vodafone Connector Installations-CD in Ihr CD-Laufwerk ein, dann startet automatisch der Installationsassistent.

Anschließend gelangen Sie zur Tarifauswahl. Wählen Sie hier zwischen Vodafone DSL, Vodafone WebSessions, Vodafone Datentarif Option oder Manueller Eingabe der Einwahldaten.

**Vodafone DSL:** Wählen Sie diese Option, wenn Sie das Produkt Vodafone DSL erworben haben.

**Vodafone WebSessions**: Mit dem Tarif Vodafone WebSessions haben Sie die Möglichkeit einzelne Internet-Sessions zu buchen. Der Preis für die von Ihnen gewünschte Zeitspanne einer Session wird Ihnen vor Beginn der Session angezeigt.

**Vodafone Datentarif Option:** Wählen Sie diese Option wenn Sie bereits eine Vodafone Datentarif Option gebucht haben.

**Manuelle Eingabe der Einwahldaten:** siehe Kapitel 4.3.3 Persönliche Einwahldaten.

**Achtung:** Bitte beachten Sie, dass diese Auswahl entscheidend ist, für die korrekte Abrechnung des Dienstes.

Danach bestimmen Sie das Verzeichnis, in das die Anwendung installiert werden soll, und klicken auf **Installieren**.

Wollen Sie ein USB-Kabel benutzen, um eine Verbindung zwischen Mobiltelefon und PC herzustellen, müssen Sie in der folgenden Maske die entsprechenden Treiber auswählen.

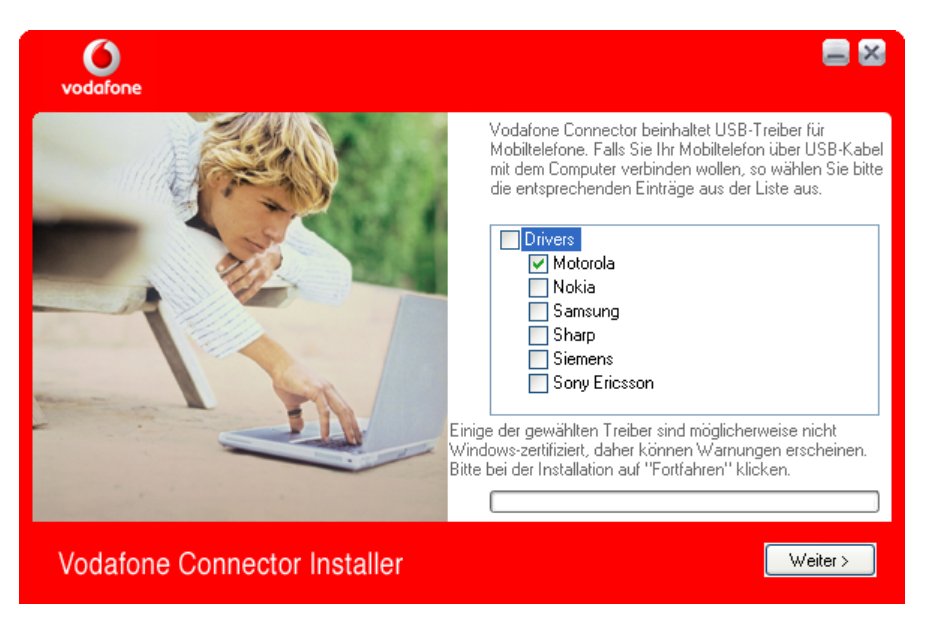

### **3 Verbindung einrichten**

Vodafone Connector bietet die Möglichkeit, einfach und unkompliziert eine Internetverbindung mit der Hilfe eines Mobiltelefons herzustellen. Sie müssen lediglich den Button **Verbinden** klicken. Alle anderen Konfigurationen übernimmt Vodafone Connector für Sie.

Ist die Option "**Vor jeder Verbindung nach Telefonen suchen**" aktiviert, wird Vodafone Connector automatisch bei jedem Verbindungsaufbau nach verfügbaren Mobiltelefonen suchen. Sobald ein Gerät gefunden wurde, wird eine Internetverbindung aufgebaut. Wenn Sie immer dasselbe Mobiltelefon benutzen, um eine Internetverbindung herzustellen, können sie diese Option nach dem ersten erfolgreichen Verbindungsaufbau wieder deaktivieren.

Wenn Sie die Nachricht bekommen "Keine Telefone gefunden", hat die Software an den zur Verfügung stehenden Schnittstellen kein Mobiltelefon erkannt. Überprüfen Sie dann, ob wirklich eine Verbindung zwischen Mobiltelefon und PC besteht.

**Achtung:** Beim ersten Verbindungsaufbau überprüft Vodafone Connector die Gültigkeit ihrer Lizenz. Dieser Vorgang sollte nicht von Ihrer Firewall blockiert werden. Sie sollten diesen Zugriff also unbedingt bestätigen, falls Sie von Ihrer Firewall dazu aufgefordert werden.

**USB-Kabel**: Schließen Sie unter der Verwendung eines entsprechenden Kabels Ihr Mobiltelefon an den USB-Port Ihres Computers an. Wird das Telefon zum ersten Mal angeschlossen, folgen Sie den Anweisungen des Betriebsystems, bis das Gerät als betriebsbereit in das System eingebunden wurde.

Wird das Mobiltelefon zum ersten Mal angeschlossen, erkennt das Windows Betriebssystem, dass ein neues Gerät vorhanden ist und startet automatisch den Windows Hardware-Assistenten.

- 1. Es ist nicht nötig, die Treiber für das Mobiltelefon aus dem Internet herunter zu laden, da diese im Normalfall bereits bei der Installation von Vodafone Connector mitinstalliert wurden. Wählen Sie also hier die Option "**Nein, diesmal nicht**" und klicken auf **Weiter**.
- 2. Im nächsten Fenster belassen Sie die Auswahl bei "**Software automatisch installieren**" und klicken auf **Weiter**.
- 3. Windows wird nun automatisch das Gerät erkennen und alle erforderlichen Treiber installieren. Eventuell wird Sie der Assistent während dieses Prozesses mehrmals dazu auffordern, die Installation der nicht-zertifizierten Treiber zu bestätigen. Klicken Sie hierzu auf den Button **Installation fortsetzen**.
- 4. Beenden Sie den Assistenten durch Klicken auf **Fertig stellen**. Vodafone Connector ist nun für dieses Mobiltelefon einsatzbereit.

**Serielles Kabel**: Verbinden Sie Ihr Mobiltelefon mit Ihrem PC über ein passendes serielles Kabel.

**Bluetooth**: Um eine Verbindung mit einem Telefon herzustellen, müssen Sie zuerst sicherstellen, dass Bluetooth sowohl auf Ihrem Rechner als auch auf dem Mobiltelefon aktiviert ist. Bei einigen Telefonen ist es nötig, zusätzlich in den Bluetooth-Optionen das Telefon auf "sichtbar" zu stellen, so dass es für andere Geräte erkennbar ist.

Wenn Sie dann auf **Verbinden** klicken, wird Vodafone Connector automatisch versuchen, eine Internetverbindung herzustellen. Wenn Ihr Telefon bereits gekoppelt ist und empfangsbereit zur Verfügung steht, wird Vodafone Connector sofort eine Verbindung aufbauen, ohne Sie danach zu fragen, welches Mobiltelefon Sie nutzen möchten. Um ein anderes Telefon zu nutzen, schalten Sie einfach die Bluetooth-Schnittstelle des Mobiltelefons ab, das nicht für die Verbindung verwendet werden soll.

Wurde das Telefon noch nicht mit dem PC gekoppelt, fordert Sie das Telefon während des automatischen Kopplungsprozesses dazu auf, die von Vodafone Connector bereitgestellte PIN durch Eingabe zu bestätigen.

**Infrarot**: Aktivieren Sie den Infrarot-Port Ihres Mobiltelefons und platzieren Sie es vor der Infrarotschnittstelle Ihres Computers. Vergewissern Sie sich über das Icon in der Taskleiste Ihres Computers, dass die Verbindung zwischen Computer und Mobiltelefon aktiv ist.

### **4 Funktionsübersicht**

Die Oberfläche der Software ist so gestaltet, dass Vodafone Connector intuitiv bedient werden kann. Dennoch sollen hier einige Funktionen kurz beschrieben werden.

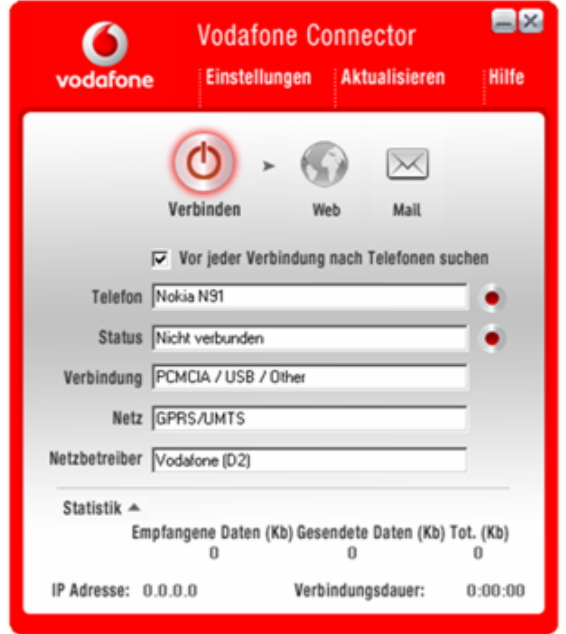

### **4.1 Verbindungsstatistik**

Die Anzeige der Verbindungsstatistik kann je nach Bedarf über den Button **Statistik** ein- oder ausgeblendet werden.

Die Statistik zeigt das übertragene Datenvolumen (in KB), die Verbindungsdauer und die aktuelle IP-Adresse an. Unter "Empfangene Daten" wird das empfangene, unter "Gesendete Daten" das gesendete Datenvolumen angezeigt. Unter "Tot." können Sie die Größe des bisher insgesamt übertragenen Datenvolumens sehen. Die Statistik wird wieder auf Null zurückgesetzt, sobald die Verbindung beendet wird.

#### **4.2 Starten von Browser und Email-Client**

Über die beiden Buttons **Web** und **Mail** im Hauptfenster des Vodafone Connectors können Sie per Knopfdruck den vom Betriebssystem standardmäßig verwendeten Browser mit der Vodafone Startseite und den Email-Client starten.

**Hinweis**: Diese Buttons sind nur dann aktiviert, wenn der Vodafone Connector gerade verbunden ist.

#### **4.3 Einstellungen**

#### **4.3.1 Vodafone Startseite**

Ist das Häkchen bei "**Bei Verbindungsaufbau automatisch den Browser starten**" im Menü **Einstellungen** gesetzt, wird automatisch nach jedem Verbindungsaufbau mit der Vodafone Connector Software Ihr Internet Browser mit einer Vodafone Startseite geöffnet. Möchten Sie, dass die Vodafone Startseite nicht automatisch bei jedem Verbindungsaufbau angezeigt wird, entfernen Sie das Häkchen und speichern Sie diese Änderungen, indem Sie auf **OK** drücken.

#### **4.3.2 Auswahl des genutzten Tarifs zur Bestimmung der Einwahldaten**

Sie haben die Möglichkeit jederzeit die Tarifdaten und somit Ihre Zahlungsweise zu ändern. Klicken Sie im Menü auf **Einstellungen**. Dort haben Sie die Wahl zwischen Vodafone DSL, Vodafone WebSessions, Vodafone Datentarif Option oder Manuelle Eingabe der Einwahldaten. Setzen Sie ein Häkchen bei dem gewünschten Tarif.

**Vodafone DSL:** Wählen Sie diese Option, wenn Sie das Produkt Vodafone DSL erworben haben.

**Vodafone WebSessions**: Mit dem Tarif Vodafone WebSessions haben Sie die Möglichkeit einzelne Internet-Sessions zu buchen. Der Preis für die von Ihnen gewünschte Zeitspanne einer Session wird Ihnen vor Beginn der Session angezeigt.

**Vodafone Datentarif Option:** Wählen Sie diese Option wenn Sie bereits eine Vodafone Datentarif Option gebucht haben.

**Manuelle Eingabe der Einwahldaten:** siehe Kapitel 4.3.3 Persönliche Einwahldaten.

**Achtung:** Bitte beachten Sie, dass diese Auswahl entscheidend ist, für die korrekte Abrechnung des Dienstes.

#### **4.3.3 Persönliche Einwahldaten**

Haben Sie von Vodafone einen eigenen Zugangspunkt zum Datennetz zu individuellen Konditionen zugewiesen bekommen, z.B. als Firmenkunde, sollten Sie benutzerdefinierte Einwahldaten erstellen, um diesen Zugang nutzen zu können. Wie dies funktioniert, wird im Folgenden erklärt.

Um das Fenster zur Erstellung von persönlichen Einwahldaten zu öffnen, klicken Sie im Menü auf **Einstellungen**.

Zur Erstellung eines eigenen Zugangspunktes benötigen Sie einige spezifische Informationen. Um die Standardwerte verändern zu können, setzen Sie ein Häkchen bei "**Manuelle Eingabe der Einwahldaten**". Damit werden die Eingabefelder aktiviert und Veränderungen können vorgenommen werden. Die APN-Adresse (Access Point Name) bestimmt den Zugangspunkt zum Datennetz. Geben Sie die Adresse in das dafür vorgesehene Feld ein. Um auf den Access Point zugreifen zu können, müssen Sie noch den Benutzer und das Passwort eintragen, die Ihnen neben der APN-Adresse von Vodafone zur Verfügung gestellt wurden. Falls das Netz Ihnen nicht automatisch einen DNS-Server zuweisen sollte, können sie unter "Automatische DNS-Einstellung" die Adressen für DNS-Server manuell eingeben. Sie können die Änderungen speichern, indem Sie auf **OK** drücken.

#### **4.4 Aktualisieren**

**Datenbank aktualisieren**: Vodafone Connector erkennt Mobiltelefone automatisch. Damit auch zukünftige Generationen von Mobiltelefonen automatisch erkannt werden, empfiehlt es sich vor der Installation eines solchen Telefons die Datenbank des Vodafone Connector zu aktualisieren.

**Neue Telefone installieren**: Möchten Sie USB-Treiber nachinstallieren, können Sie diese unter "Neue Telefone installieren" auswählen.

### **4.5 Hilfe**

Weitere Hilfe und Bedienungshinweise erhalten Sie in der HTML-basierten Bedienungsanleitung unter dem Menüpunkt **Hilfe**.